**IBM SPSS Statistics** 24 版

# Mac OS 安裝指示(並行授權)

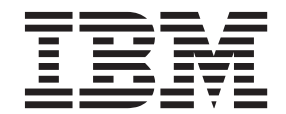

# 目録

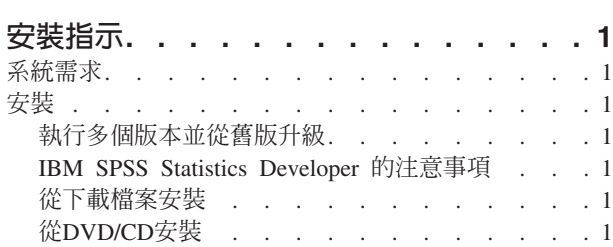

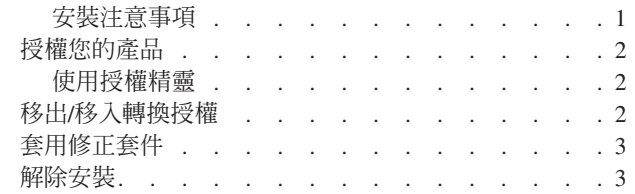

# <span id="page-4-0"></span>安裝指示

下列指示適用於使用授權類型 並行授權 安裝 IBM® SPSS® Statistics 24 版。本文件適用於將產品安裝於桌上 型電腦的最終使用者。

# 系統需求

若要檢視 IBM SPSS Statistics 的系統需求,請跳至 http://www.ibm.com/software/analytics/spss/products/statistics/ requirements.html of

# 安裝

#### 執行多個版本並從舊版升級

您不必先解除安裝舊版 IBM SPSS Statistics 即可安裝新版本。同一部電腦可以安裝並執行多個版本。不過,請 勿將新版本安裝在與先前安裝之版本相同的目錄中。

#### IBM SPSS Statistics Developer 的注意事項

如果您安裝的是 IBM SPSS Statistics Developer,可以在單機上執行本產品。如果您接受 IBM SPSS Statistics - Essentials for Python 的預設安裝選項,則具備開發 Python 的工具。您也可以安裝 IBM SPSS Statistics - Essentials for R 來開發 R。它可以從 https://developer.ibm.com/predictiveanalytics/predictive-extensions/ 的 SPSS 社 群取得。

#### 從下載檔案安裝

- 1. 連按兩下您下載的檔案,以掛載安裝程式磁碟映像。
- 2. 在裝載的磁碟映像中,按兩下安裝程式檔案,然後遵循畫面上出現的指示。請參閱『安裝注意事項』,以 取得任何特殊指示。

#### 從DVD/CD安裝

- 1. 將 DVD/CD 插入您的 DVD/CD 光碟機。
- 2. 瀏覽至 DVD/CD 光碟機。
- 3. 連按兩下 SPSS Statistics Installer,再遵循畫面出現的指示。請參閱『安裝注意事項』,以取得任何特殊指 示。

#### 安裝注意事項

本節包含此安裝的特殊指示。

安装程式語言。 安裝程式的第一個畫面會提示您選擇安裝程式語言。依預設,會選取符合您區域設定的語言。 若您想要以另一種語言顯示安裝程式,請選取該語言。準備好進行下一步時,按一下「**確定**」。

IBM SPSS Statistics - Essentials for Python. 系統會提示您安裝 IBM SPSS Statistics - Essentials for Python。Essentials for Python 為您提供的工具可開發自訂 Python 應用程式,以用於 IBM SPSS Statistics,並 且執行使用 Python 語言實作的延伸指令。它包含 Python 2.7 及 3.4 版、IBM SPSS Statistics - Integration Plug-in <span id="page-5-0"></span>for Python,以及一組提供內置 SPSS Statistics 程序無法提供之功能的 Python 延伸指令。如需相關資訊,請參 閱「說明」系統中的Integration Plug-in for Python。若接受 IBM SPSS Statistics - Essentials for Python 的預 設安裝選項,則必須接受關聯的授權合約。

# 授權您的產品

您必須執行「授權精靈」來對您的產品執行授權。

#### 使用授權精靈

- 1. 若要啓動「授權精靈」,在「歡迎使用」對話框上按一下**授權產品**,或是在 IBM SPSS Statistics 應用程式 資料夾中按一下**授權精靈**圖示。
- 2. 選取**並行使用者授權**。當系統提示時,輸入授權管理程式伺服器名稱或 IP 位址。這是執行網路授權管理程 式的伺服器 IP 位址或名稱。如果您有多個位址或名稱,請使用波狀符號區隔 (例如, server1~server2~server3)。若您沒有此項資訊,請聯絡您的管理者。

# 移出/移入轉換授權

網路授權通常需要您連接網路以執行 IBM SPSS Statistics。如果管理者已啓用轉換授權,您可在未連接網路時, 移出轉換授權來使用網路授權。例如,您可能會想在搭乘火車時,在沒有網路連接的情況下執行 IBM SPSS Statistics。您可在網路中斷連線前,直到搭上火車的有限時間量內移出轉換授權。您需要在過期之前重新連接網 路並簽回授權。否則 IBM SPSS Statistics 會停止運作。

網路授權是由管理者啓用及設定。如果希望使用此功能,但無法使用,請諮詢您的管理者。

重要:即使您因為重新連接網路所以可以執行 IBM SPSS Statistics,還是務必要簽回授權。這樣其他使用者才 能利用轉換授權。

#### 移出授權

- 1. 連按兩下安裝目錄中的「轉換公用程式」。
- 2. 選取要簽出的授權。
- 3. 在「持續時間」方框中,輸入您要移出授權的天數。您的管理者會設定限制。
- 4. 按一下簽出。

Commuter 授權會在**期間**指定的天數後過期。您也可以隨時手動簽回授權。

您可能會收到以下格式的訊息:

移出時發生錯誤,錯誤碼:<code>

一般代碼如下。

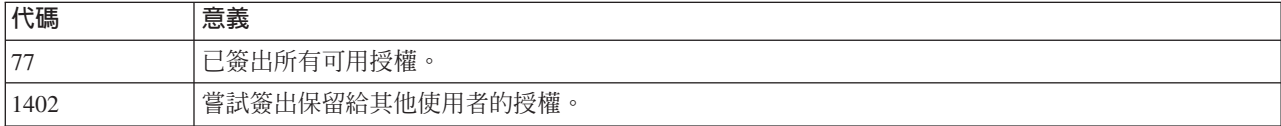

## 移入授權

- 1. 連按兩下安裝目錄中的「轉換公用程式」。
- 2. 選取您要簽入的授權。您簽出的授權會以核取標記表示。
- 3. 按一下簽入。
- **2** IBM SPSS Statistics 24 版: Mac OS 安裝指示(並行授權)

#### <span id="page-6-0"></span>套用修正套件

為確保無故障作業,請將您的產品保持在最新修正套件層次。如修正套件指示所述,完成所有必要的預先安裝 及後置安裝作業。

#### 解除安裝

- 1. 將安裝資料夾拖曳至「垃圾桶」。 依預設,這是 /Applications/IBM/SPSS/Statistics/24 。
- 2. 在「主」資料夾中,瀏覽至 Library/Preferences。
- 3. 將 com.ibm.spss.plist 拖曳至「垃圾桶」。請注意,這個檔案是由 IBM SPSS Statistics、IBM SPSS Statistics 學生版和 IBM SPSS Smartreader 共用。如果其中任何應用程式仍為安裝狀態,請勿移除這個檔案。
- 4. 在「主」資料夾中,將 Library/Application Support/IBM/SPSS/Statistics/24/Eclipse/ 拖曳到「垃圾桶」。
- 5. 需要的話,將任何已安裝的自訂對話框從 /Library/Application Support/IBM/SPSS/Statistics/24/ CustomDialogs/ 拖曳「垃圾桶」以進行移除。
- 6. 需要的話,將任何已安裝的延伸指令從 /Library/Application Support/IBM/SPSS/Statistics/24/extensions/ 拖曳「垃 圾桶」以進行移除。
- 7. 清空「垃圾桶」。

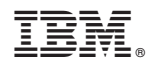

Printed in Taiwan